# 上汽大众 2017 年凌度钥匙匹配

功能说明: 凌度钥匙匹配。

实测车型: 2017年大众凌度, 钥匙如下图:

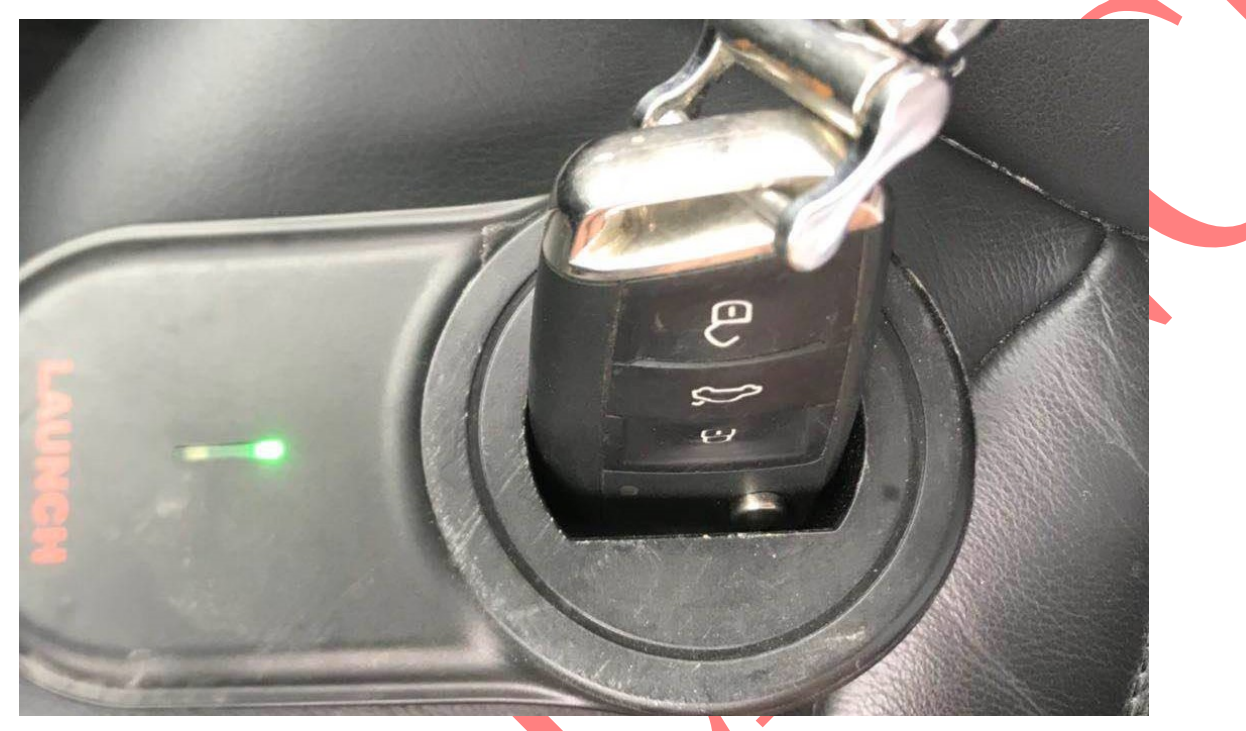

注意事项: 遥控频率为 MQB433, 匹配时把所有钥匙准备好, 没有参与匹配的钥匙将无法使用

**操作流程:** 1).X431-PADV 设备,点击进入"特殊功能>防盗功能>大众",如图 1:

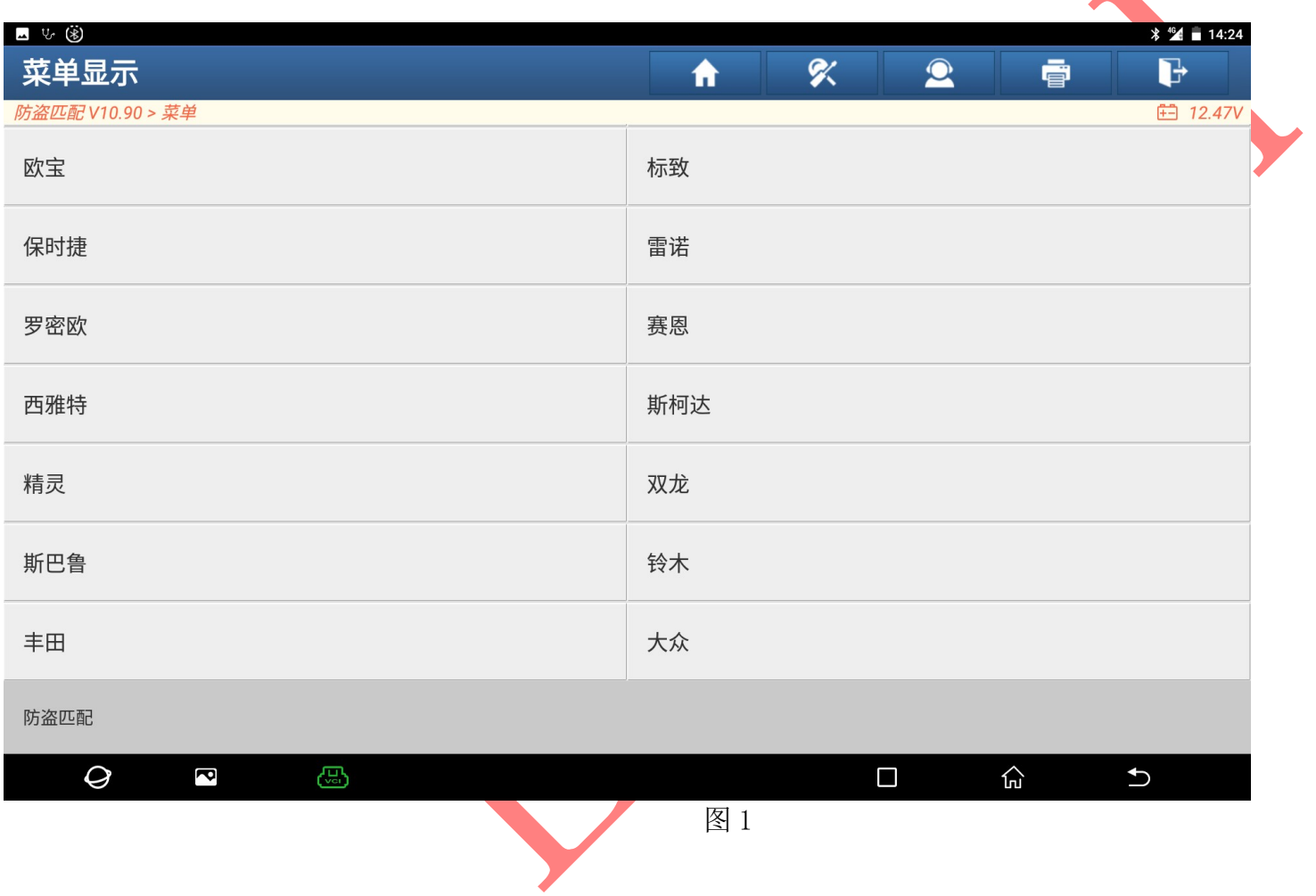

## 2).选择"MQB 仪表",点击进入,如图 2

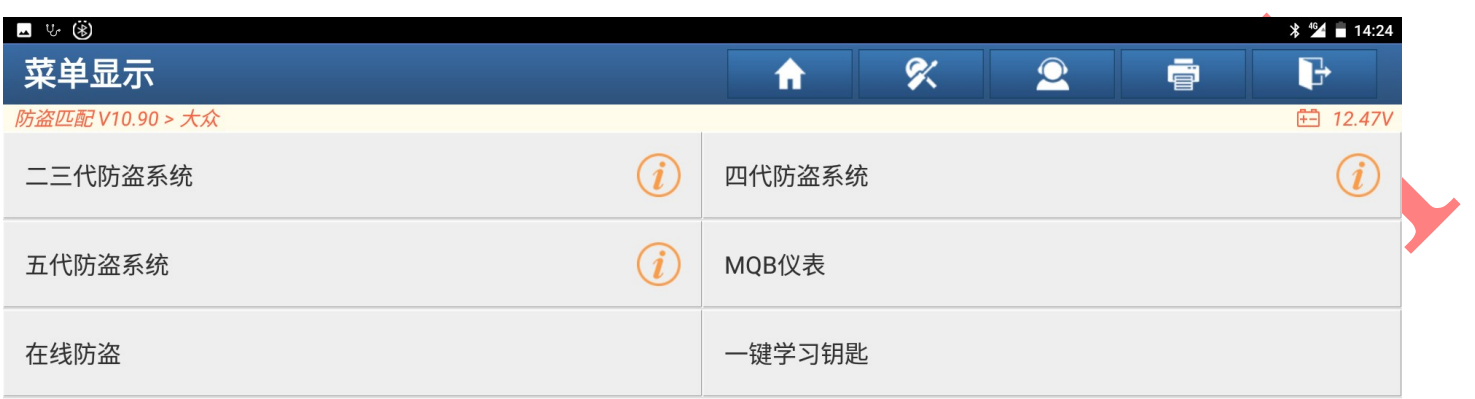

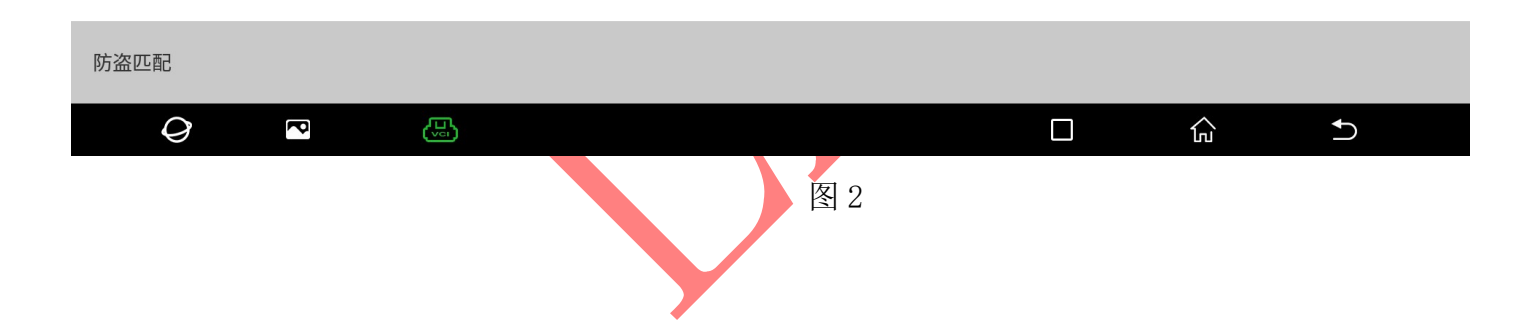

3). 按照图中连接设备选择"确定",点击进入,如图 3: 40 10 20 4). 选择"钥匙学习",点击进入,如图 4

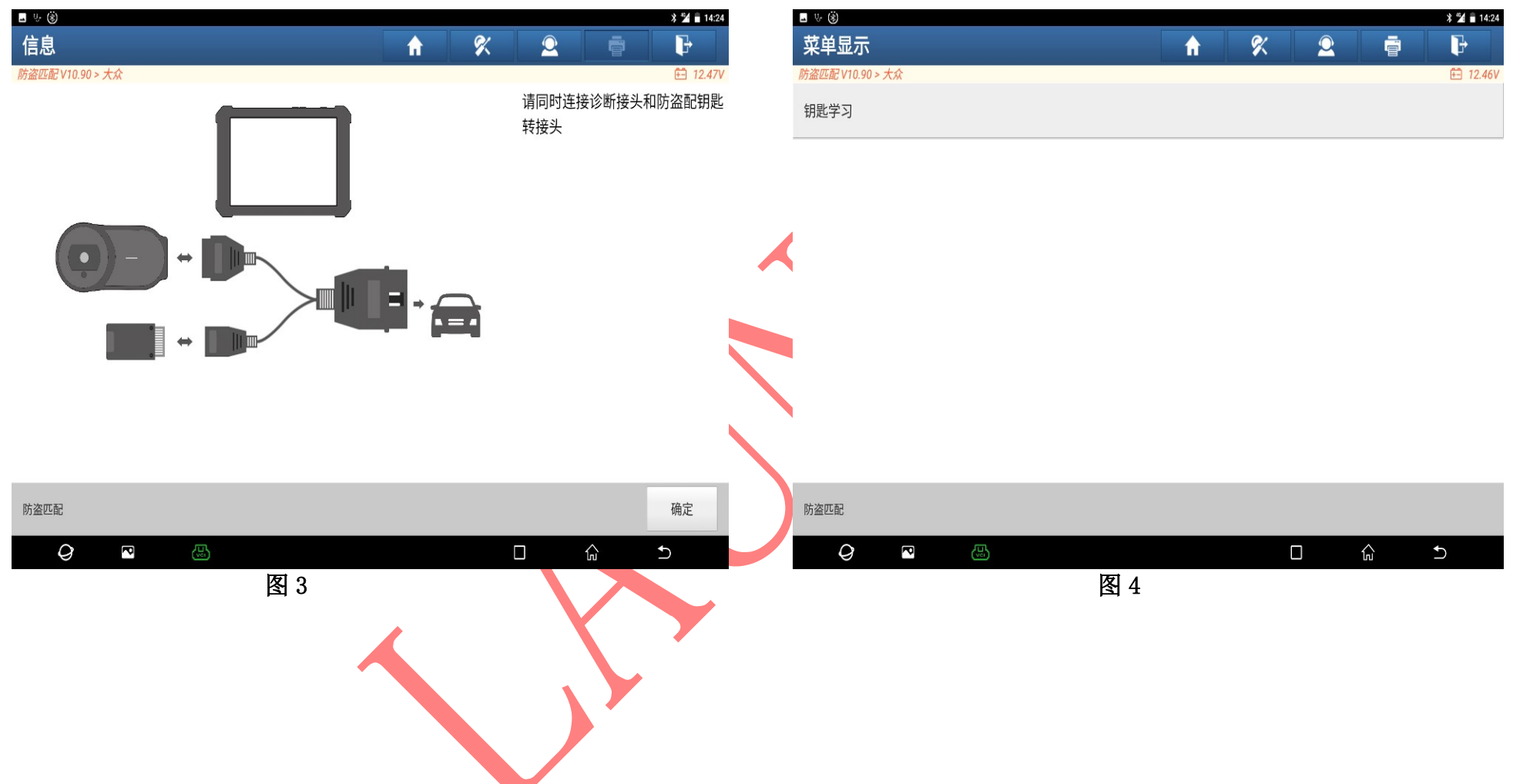

## 5). 选择"备份 EEPROM", 点击进入, 如图 5:

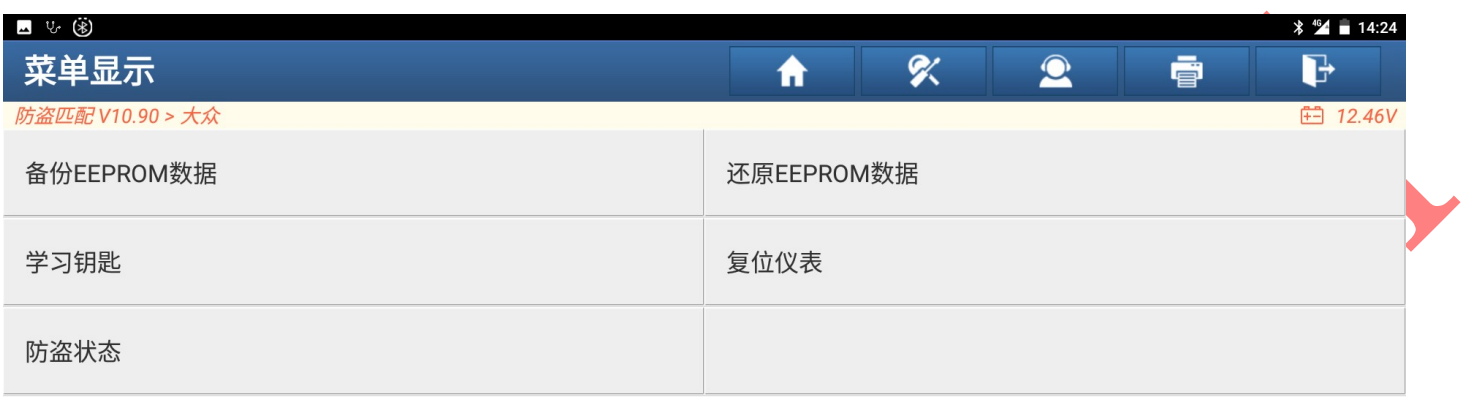

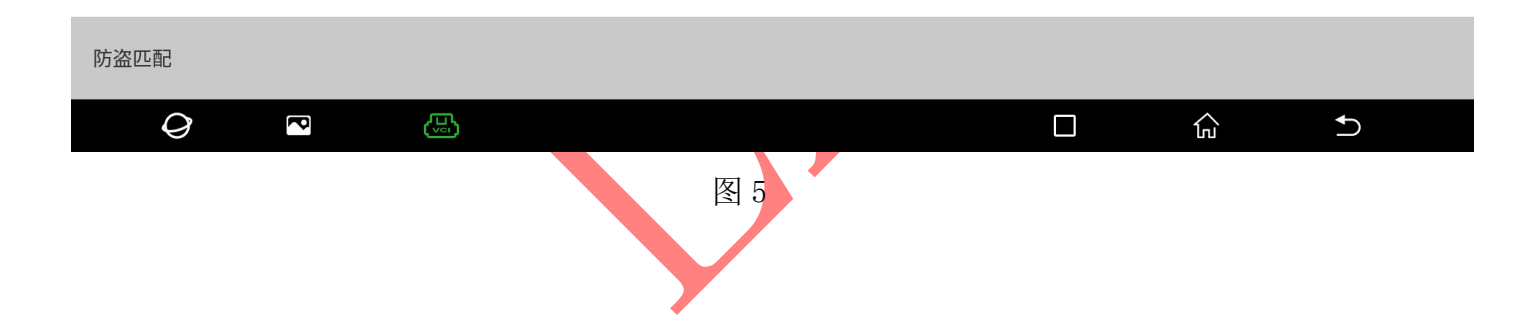

## 6).打开点火开关,选择"确定",点击进入,如图 6:

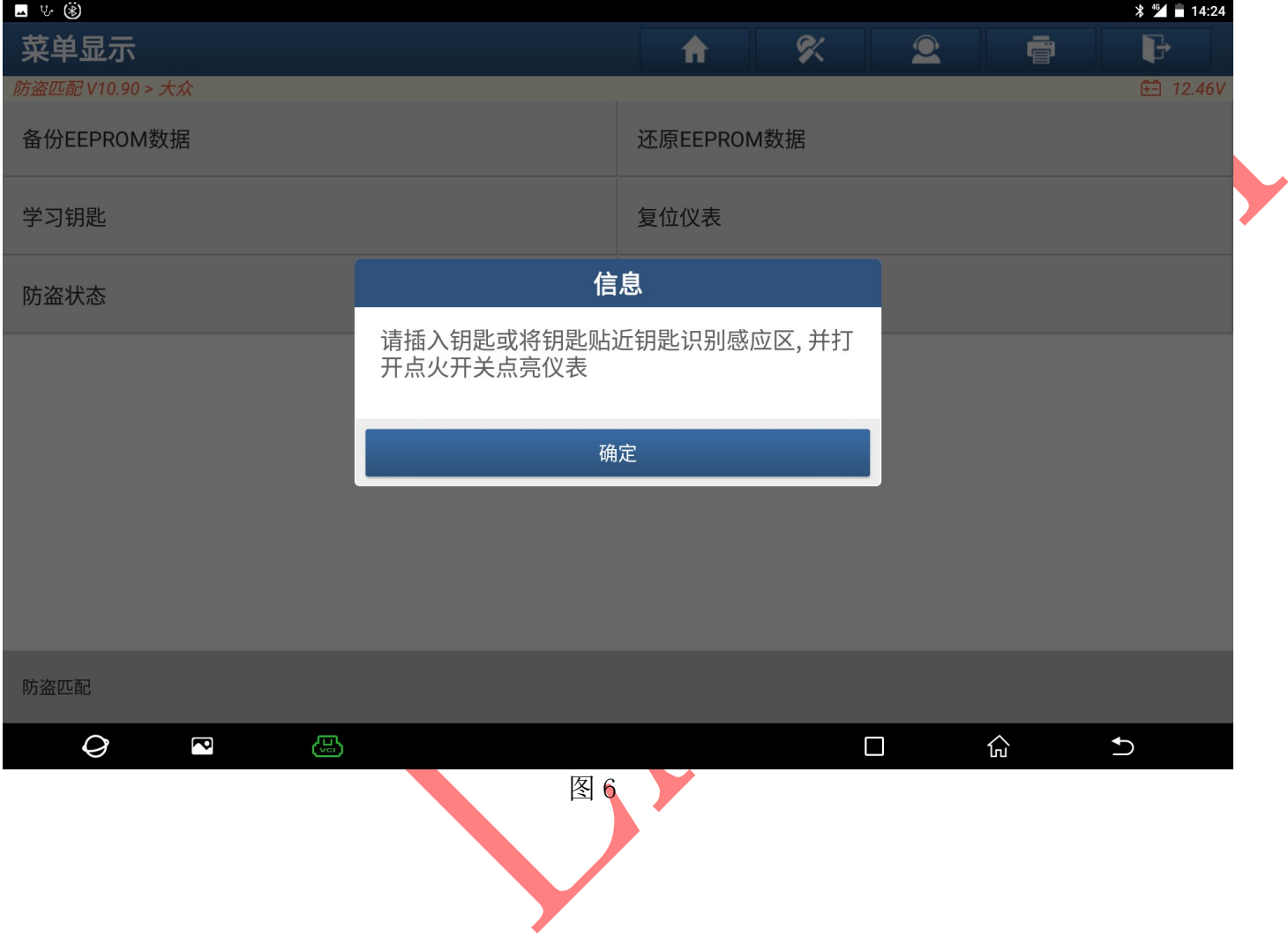

7). 保存文件夹名选择"确定", 点击进入, 如图 7:

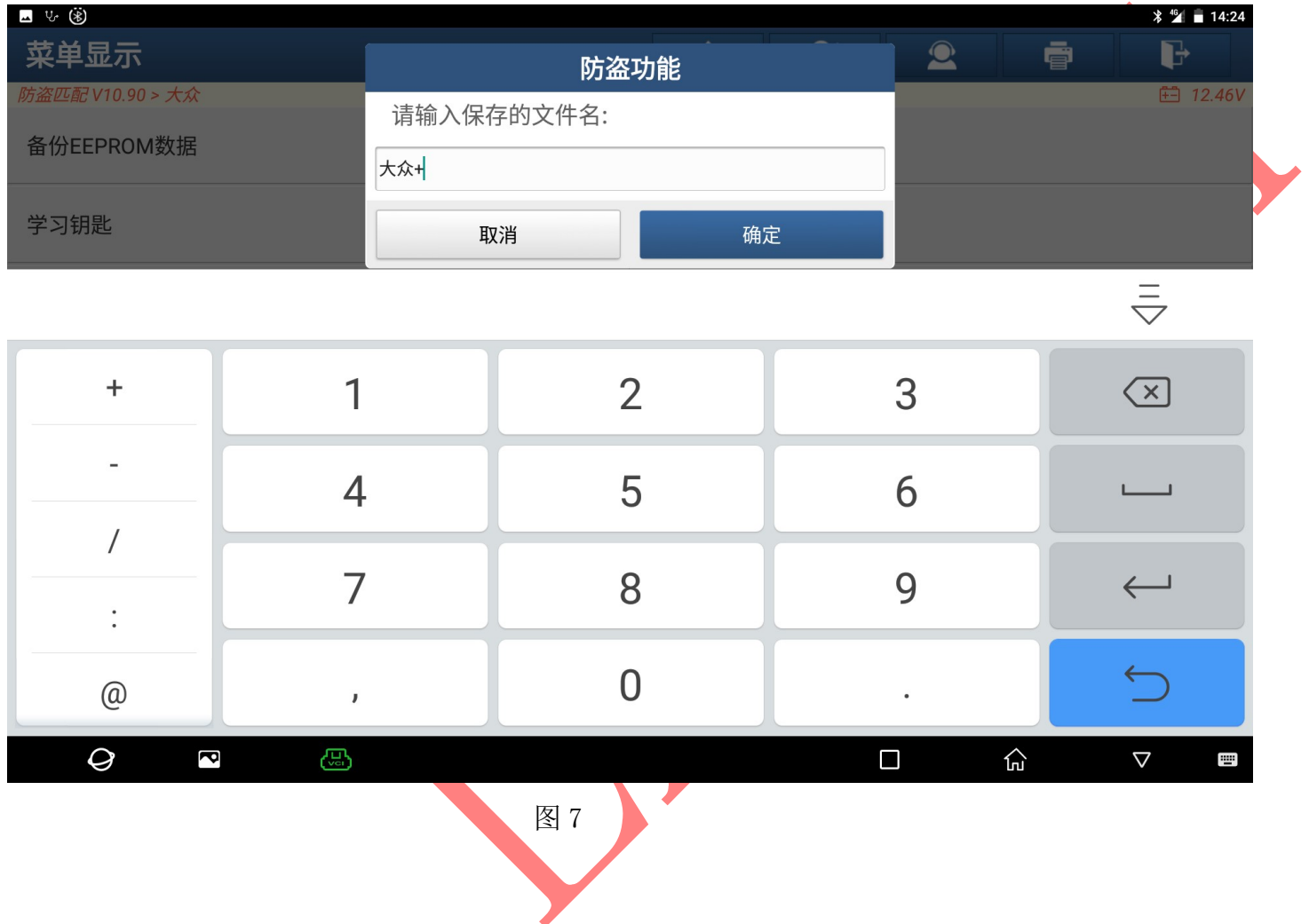

## 8).选择"学习钥匙",点击进入,如图 8:

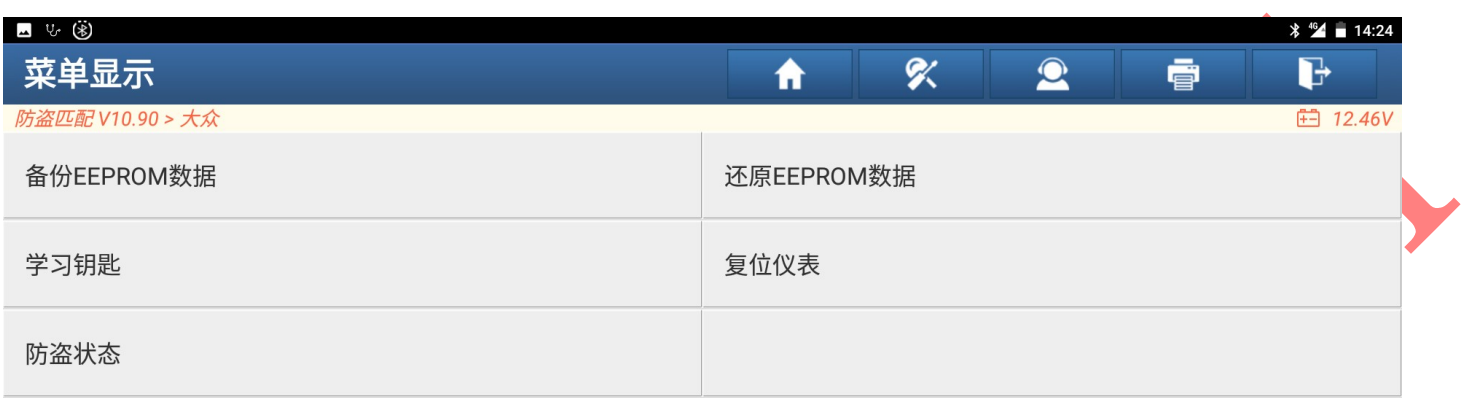

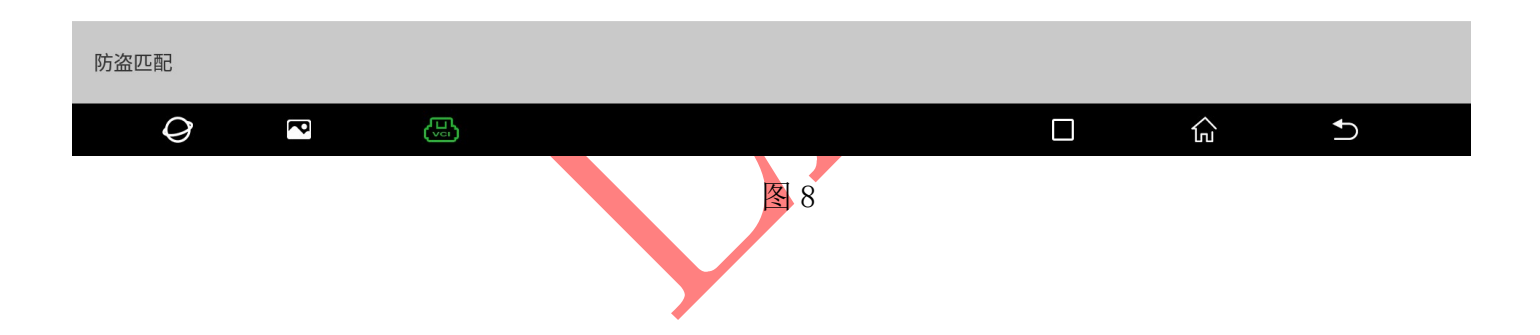

## 9).选择"开始",点击进入,如图 9

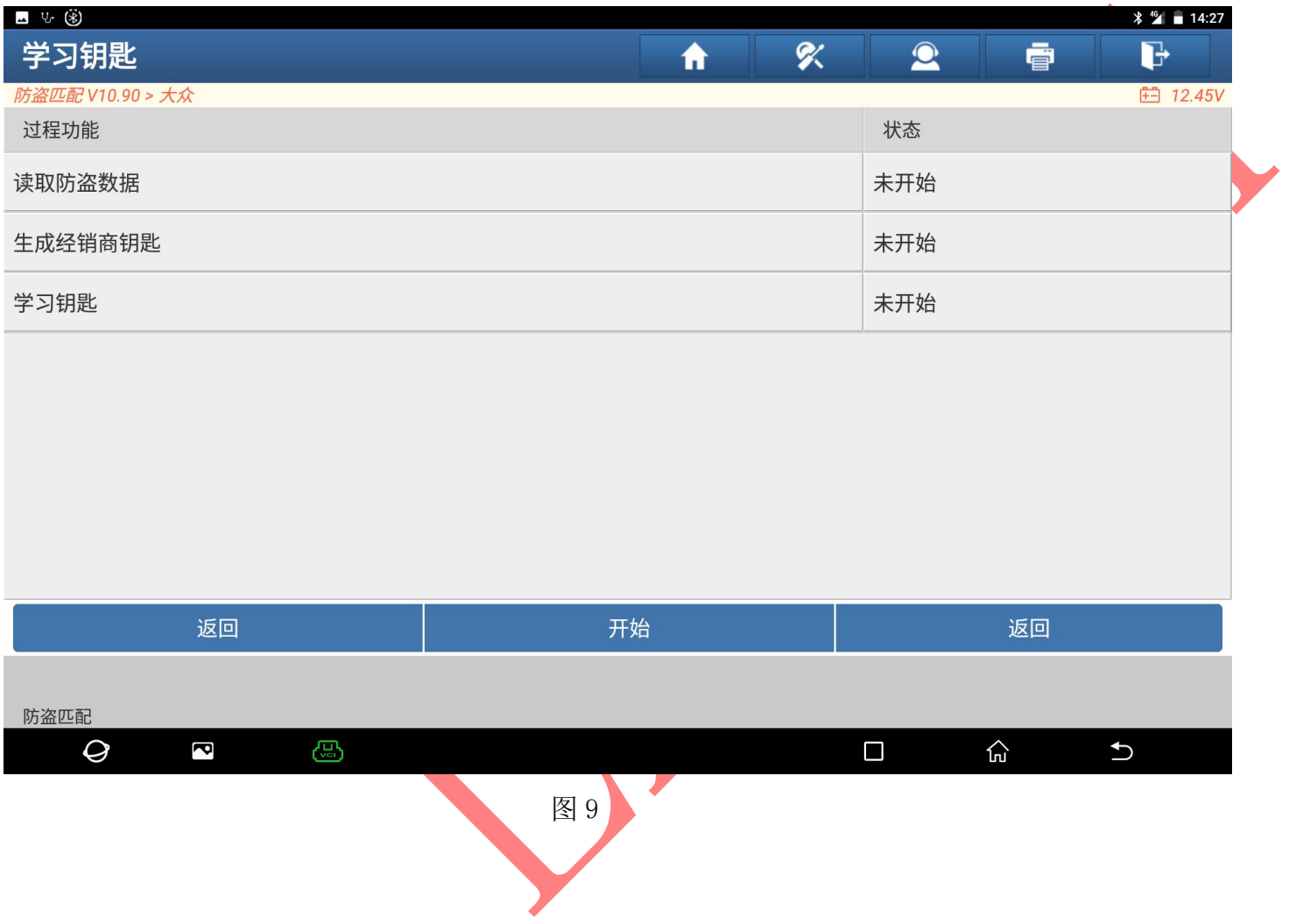

10).打开点火开关选择"确定",点击进入,如图 10:

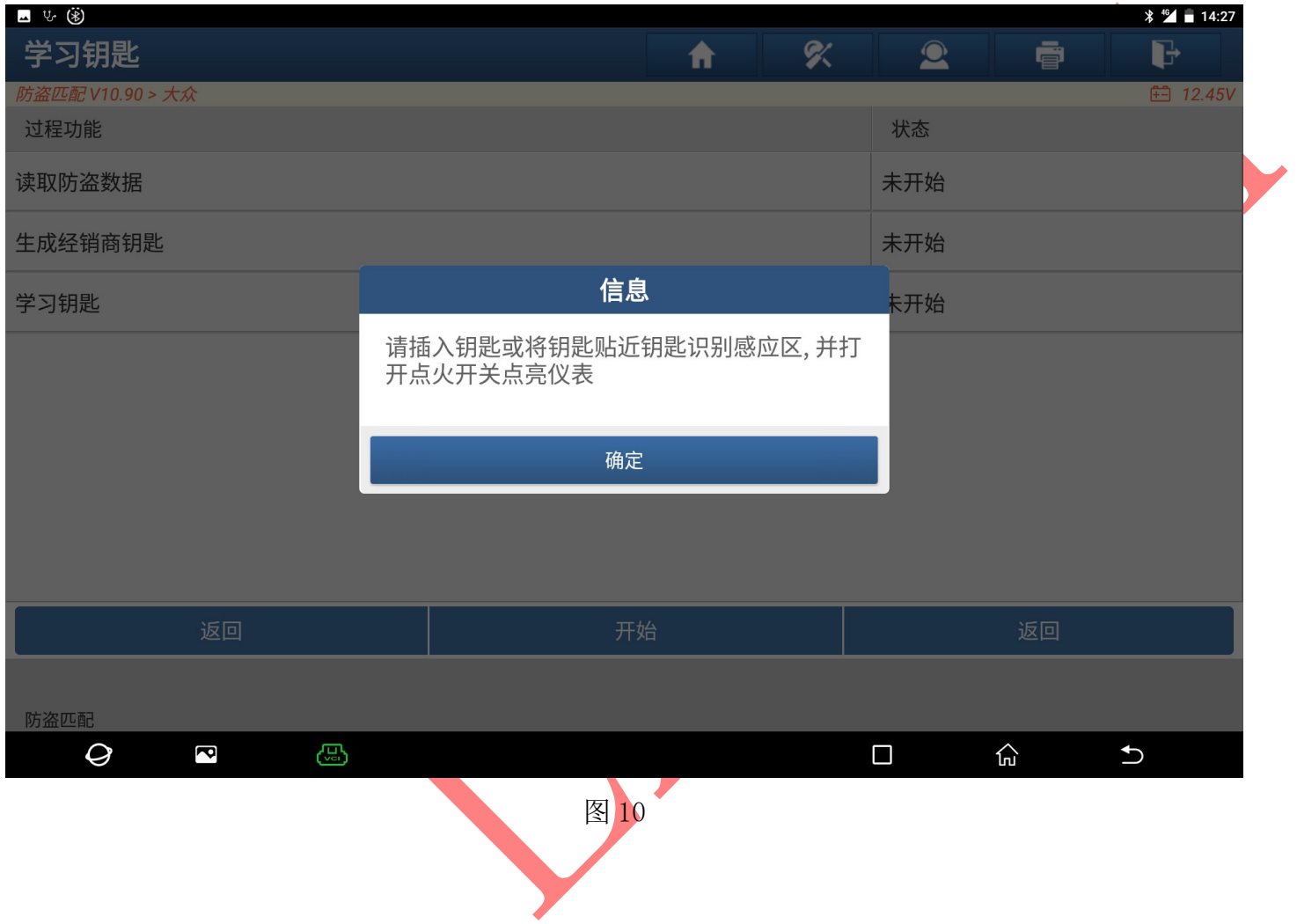

11). 把钥匙放入适配器中如图 11:, 选择"是", 点击进入, 如图 12:

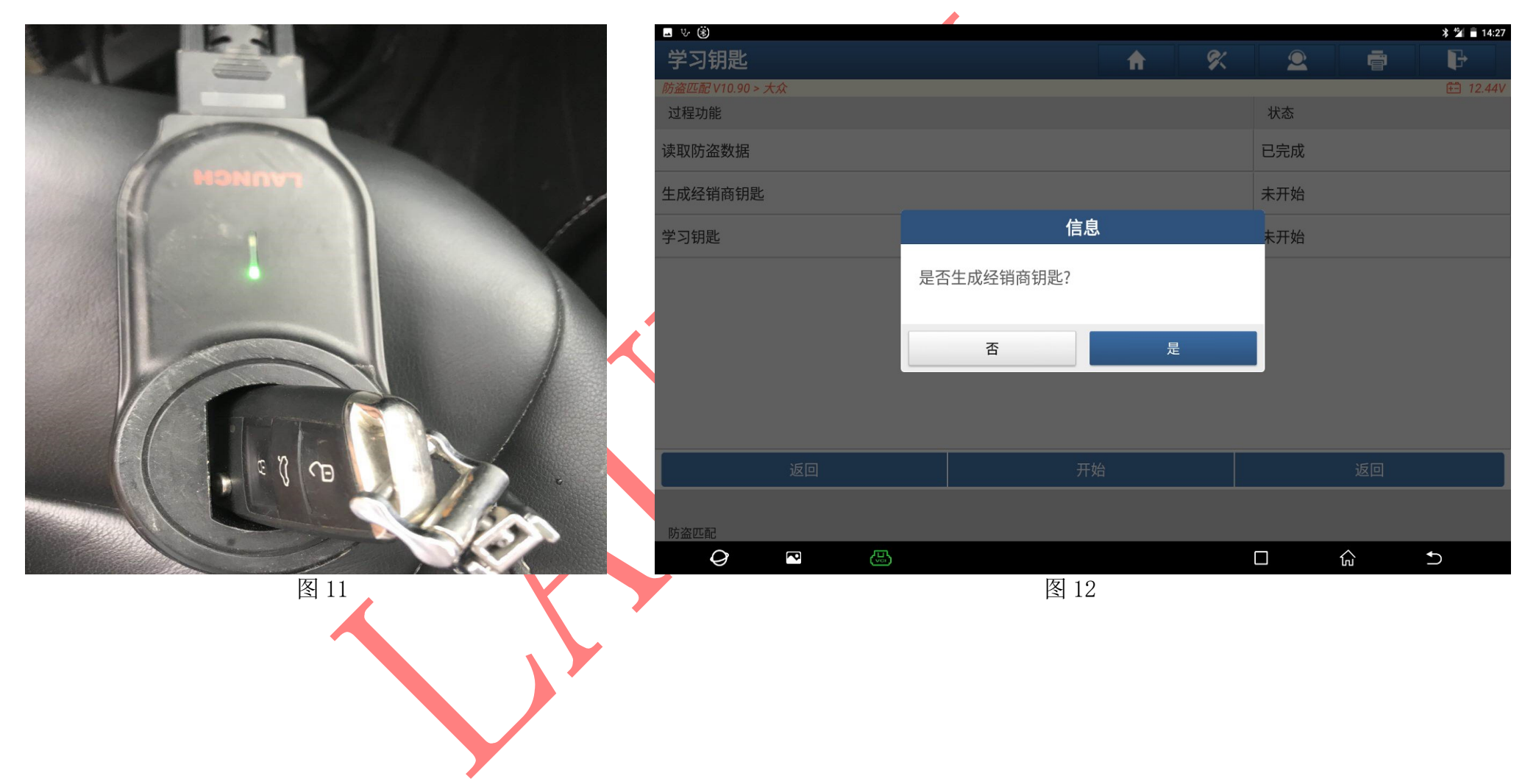

13). 输入钥匙数量选择"确定",点击进入, 如图 13: 注意: 此操作没有学习的钥匙将无法使用

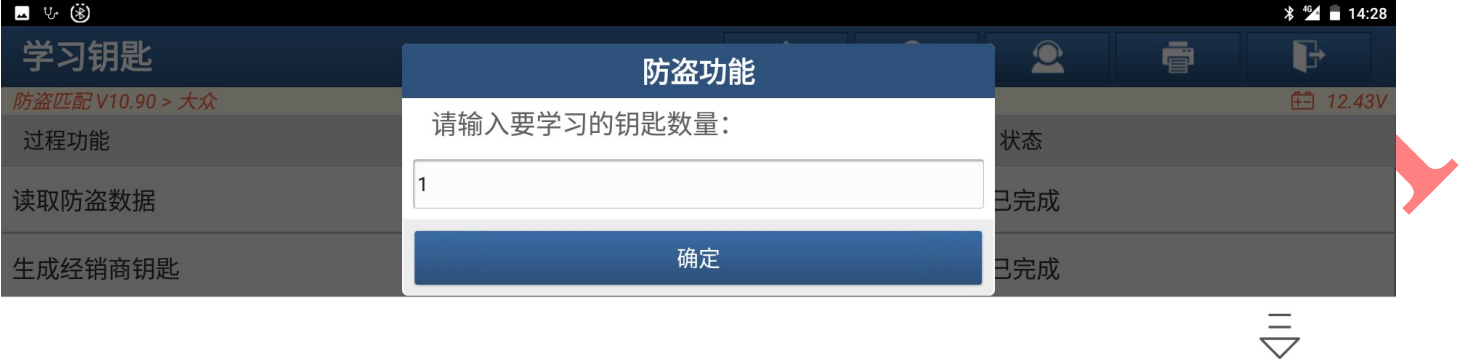

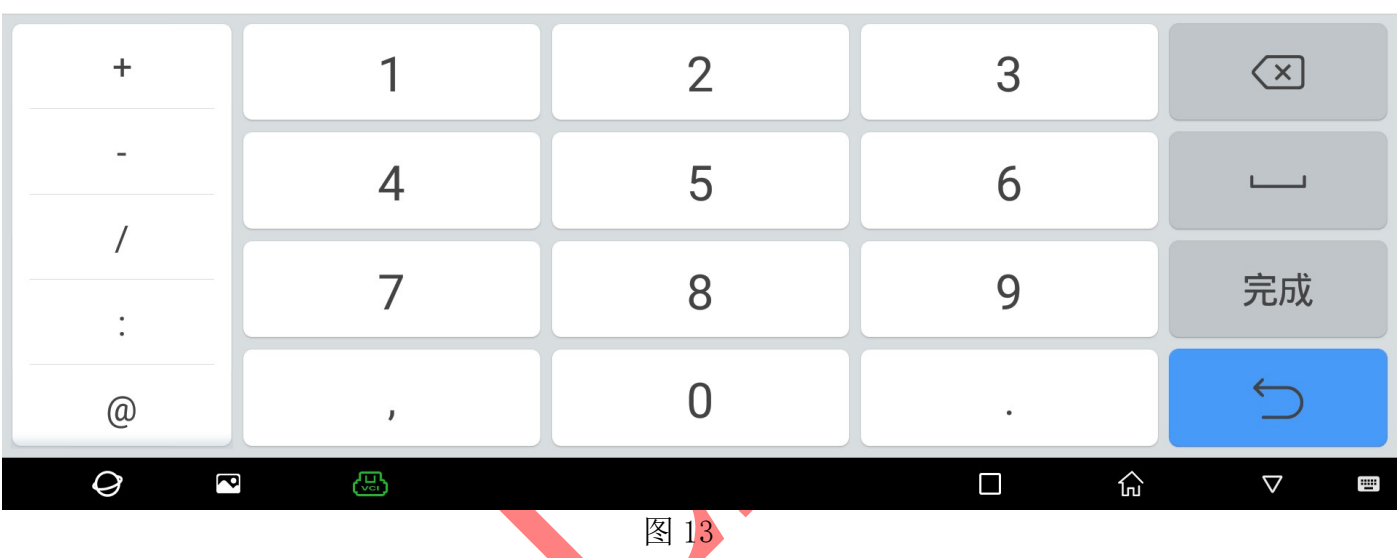

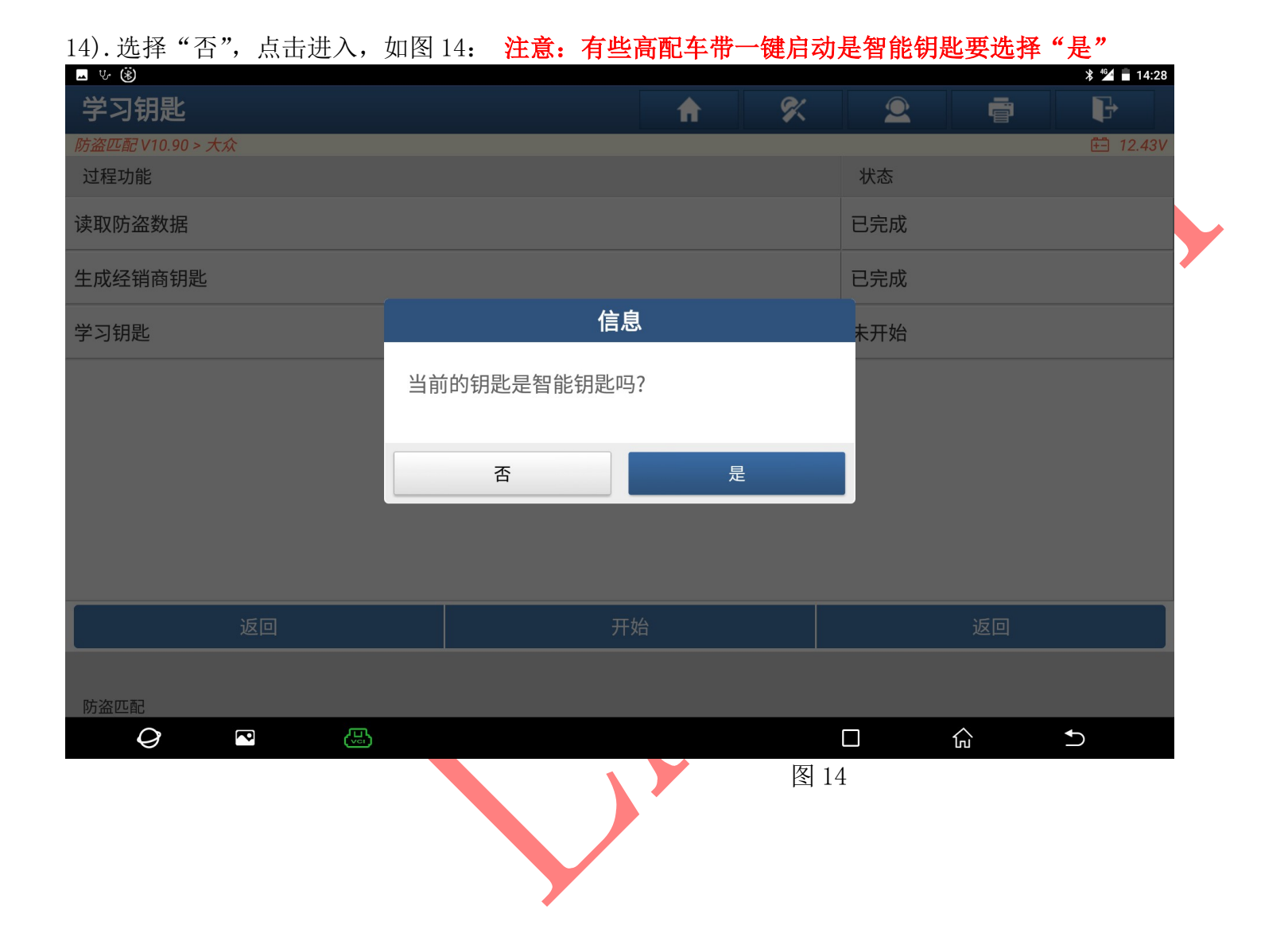

第 13 页 共 15 页

15).打开点火开关选择"确定",点击进入,如图 15:

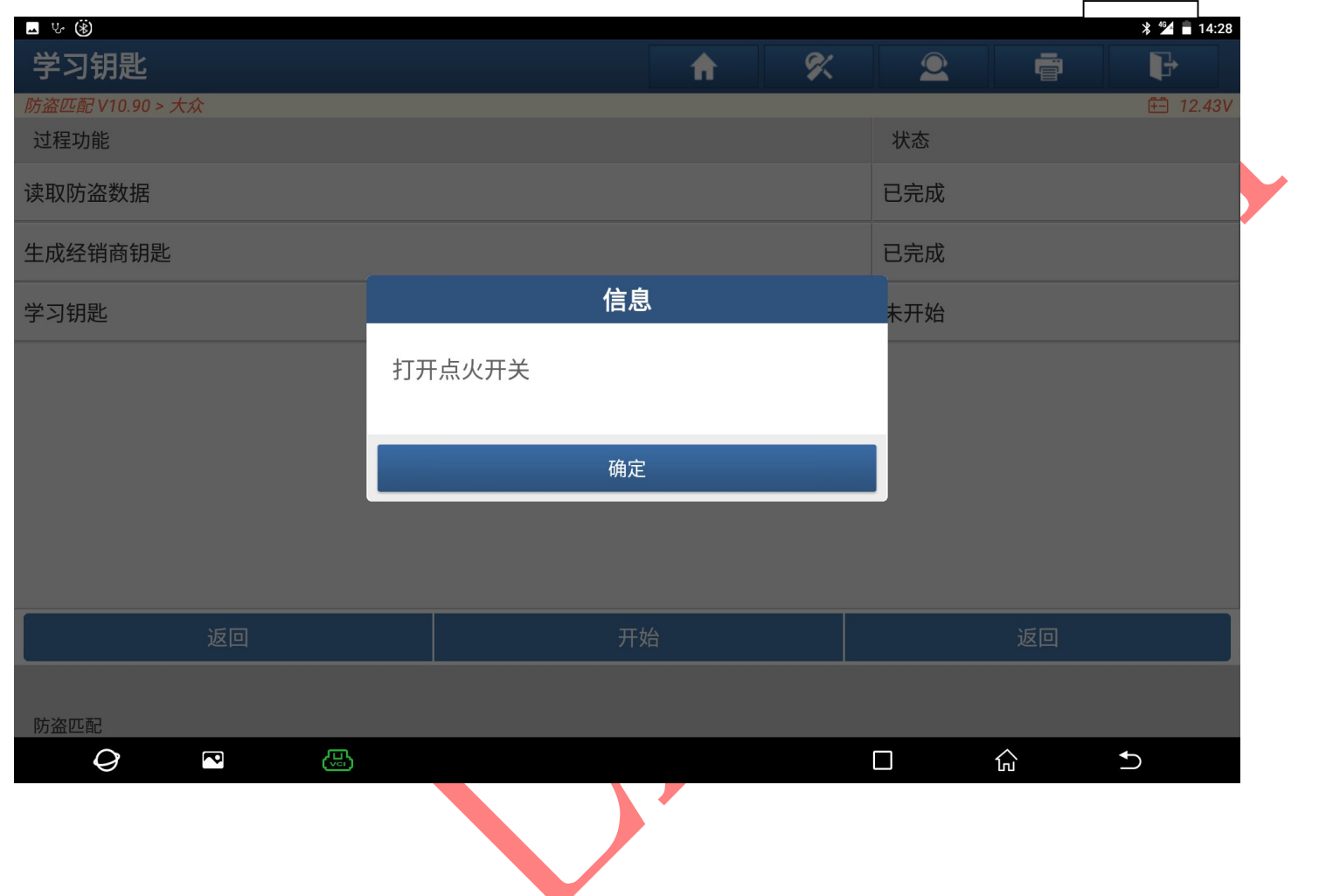

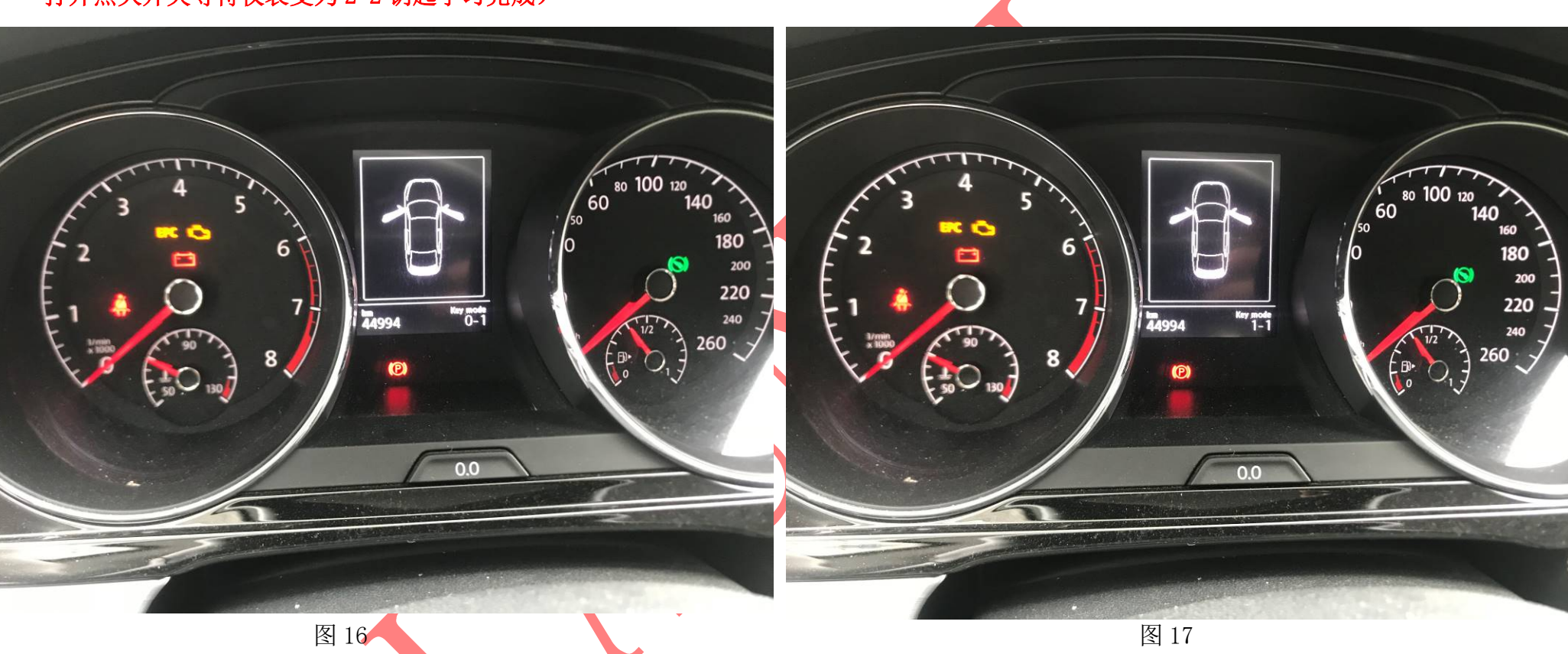

16). 仪表会显示 0-1 如图 16:, 过一段时间会变成 1-1 如图 17: 钥匙学习完成(如果有 2 把钥匙仪表会变成 2-1, 再插入第二把钥匙 打开点火开关等待仪表变为 2-2 钥匙学习完成)

声明:该文档内容归深圳市元征科技股份有限公司版权所有,任何个人和单位不经同意不得引用或转载。